# **About Grievance System**

The Public Grievance/Complaint Redress and Monitoring System, is an online computerized system in project's website. This is been developed with an objective of speedy redress and effective monitoring of public grievances/complaints by the Project Management Unit (PMU) besides providing a fast access to the public.

In our website, [www.ukdisasterrecovery.in/grievancese](http://www.ukdisasterrecovery.in/grievances) is URL address of the **Grievance System**. Through which you get the access to the home page of the grievance system.

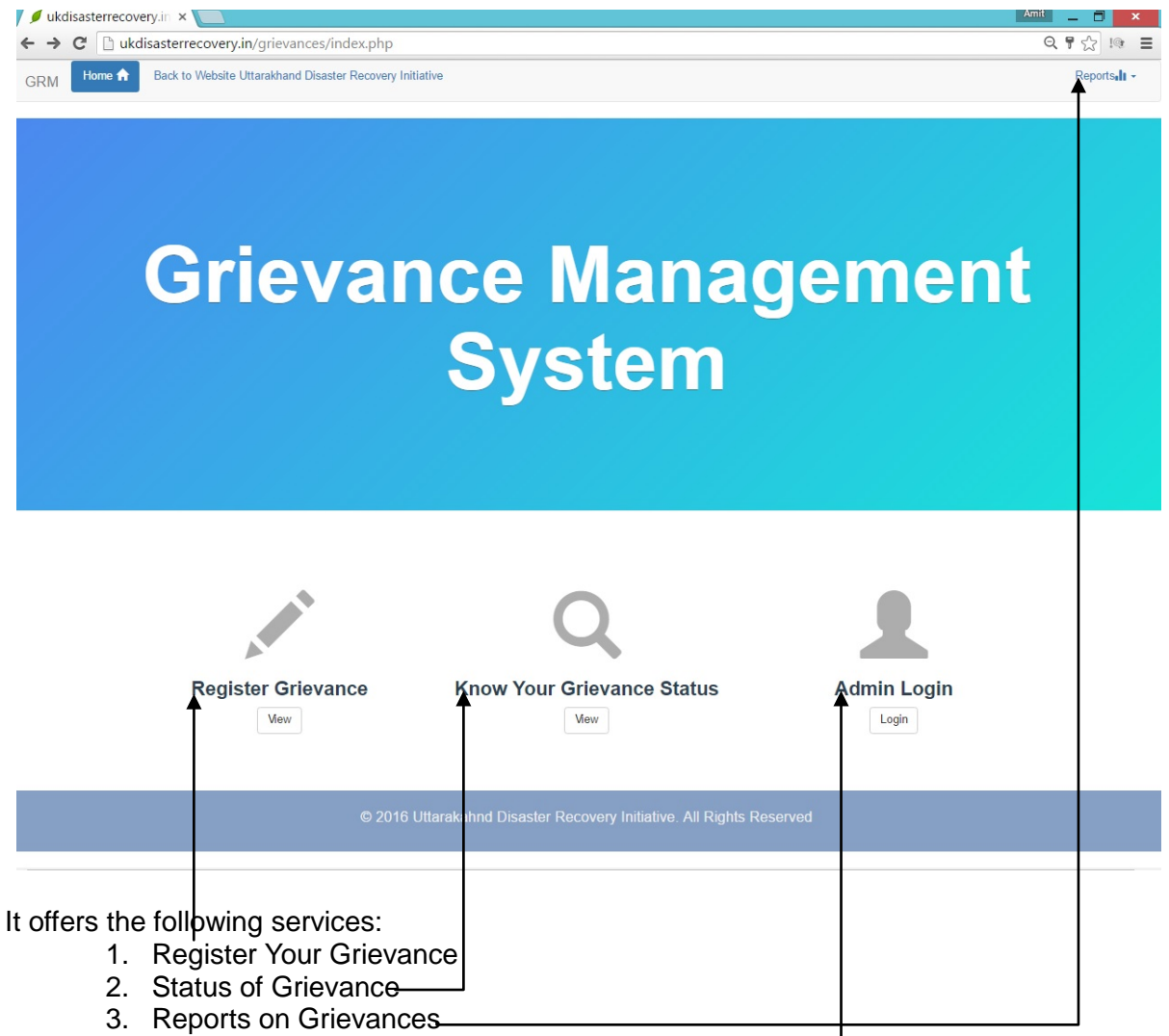

4. Admin section for office use only

## **1. Register Your Grievance**

Register your respective grievance by clicking "**Register Grievance**" link/button where you will get the Grievance Redress form. You'll be required to fill-up your personal & grievance particular against respective titles. The boxes prefixed with "\*" are mandatory to fill. Other titles would help to collect appropriate/precise information about your case.

The following information pertaining to particular grievance could be filling up in the manner illustrated below:

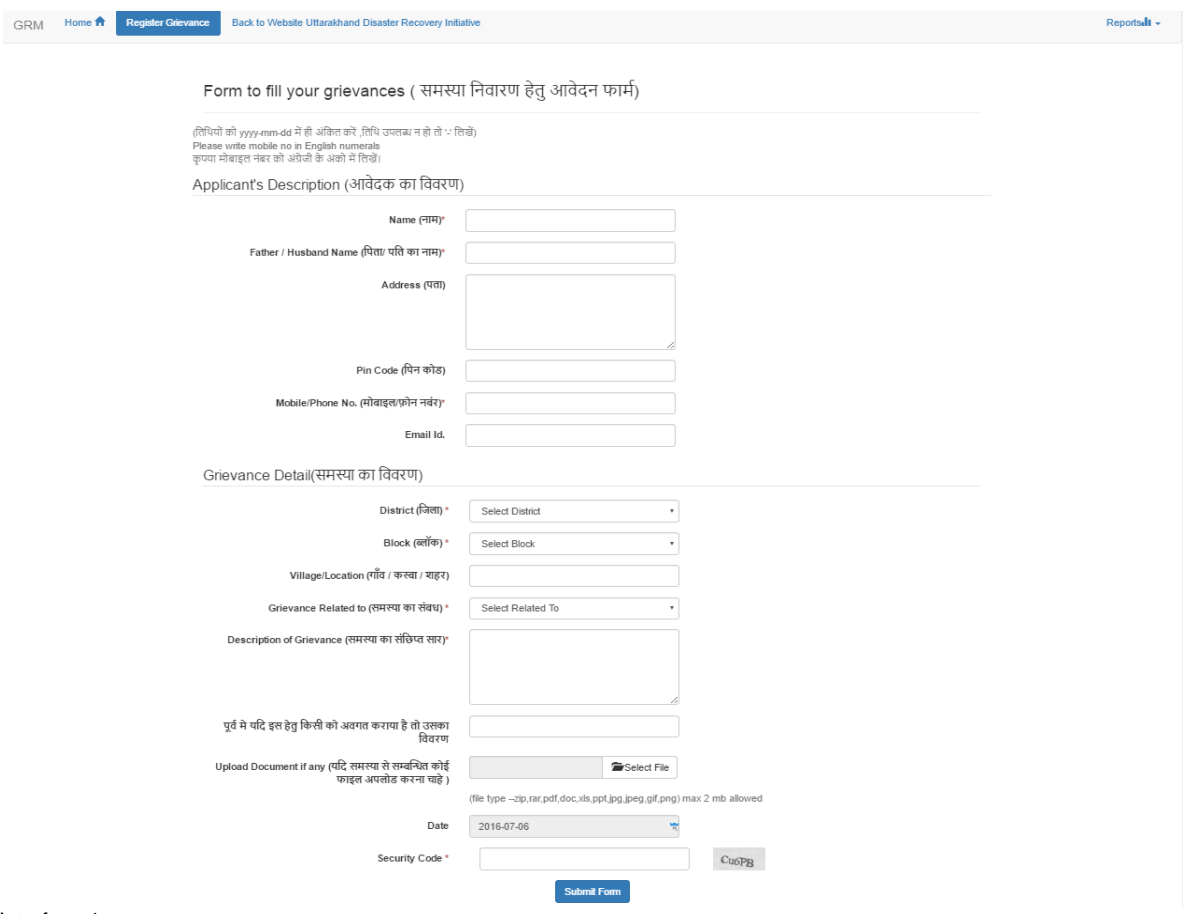

Interface:1

How & what information has to fill in form which is showing in **interface: 1.**

#### **1.1 Details about Complainant**

- 1.1.1 **Name**: Name of complainer.
- 1.1.2 **Father/Husband Name**: Name of complainer family member.
- 1.1.3 **Address**: Full address in CAPS.
- 1.1.4 **Pin code**: Postal city code where he belongs to.
- 1.1.5 **Mobile/Phone No**.: Complainer mobile number/phone number.
- 1.1.6 **Email ID**: Electronic mail address for communication purpose if any.

#### **1.2 Details about Grievance**

- 1.2.1 **District**:
- 

Location details of complained area/ 1.2.2 **Block**: **b** location, relevant details.

- 1.2.3 **Village/Location**:
- 1.2.4 **Grievance Related To**: Mention the component of project for which grievance belongs to.
- 1.2.5 **If Complaint is already registered to someone**: In case complaint has been already entered in the system but no action has been taken yet.
- 1.2.6 **Document**: If any important document related to grievance then upload the same it on the website.
- 1.2.7 **Date**: The date in which complaint has been registered in project's website.

After filling the form user will have to click on **"submit"** button in the form.

When your form has been successfully submitted on the website then you will get your respective **complaint ID**.

After entering the new complaint in the project's website, the necessary action will be taken by the PMU.

## **2. Status of Grievance**

In future after registration, know the status of your complain through this module.

"**Know Your Grievance Status**" by clicking on the button shown in the home page. The user can enter his/her "**Grievance No."** or his/her **"Name**" on the indicated box, where the entire detail with the "Grievance Status" well be reflected.

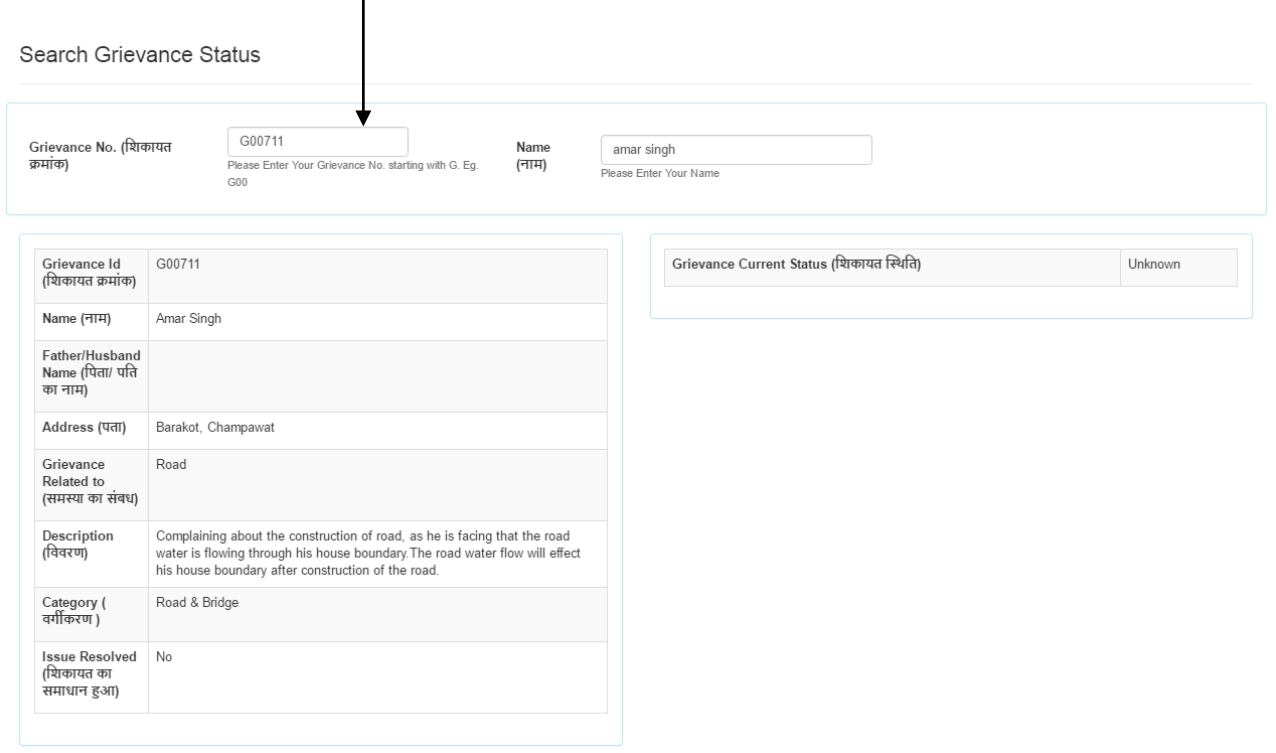

Interface:2

## शिकायतों/ समस्याओं के निवारण हेतु

यह परियोजना से सम्बंधित जनता की समास्याओं का परियोजना प्रबंधन इकाई (पी०एम०यू०) के द्वारा शीघ्र निवारण हेतु एक व्यवस्था है।

www.ukdisasterrecovery.in/grievances लिंक के माध्यम से इस तक पंहुचा जा सकता है|

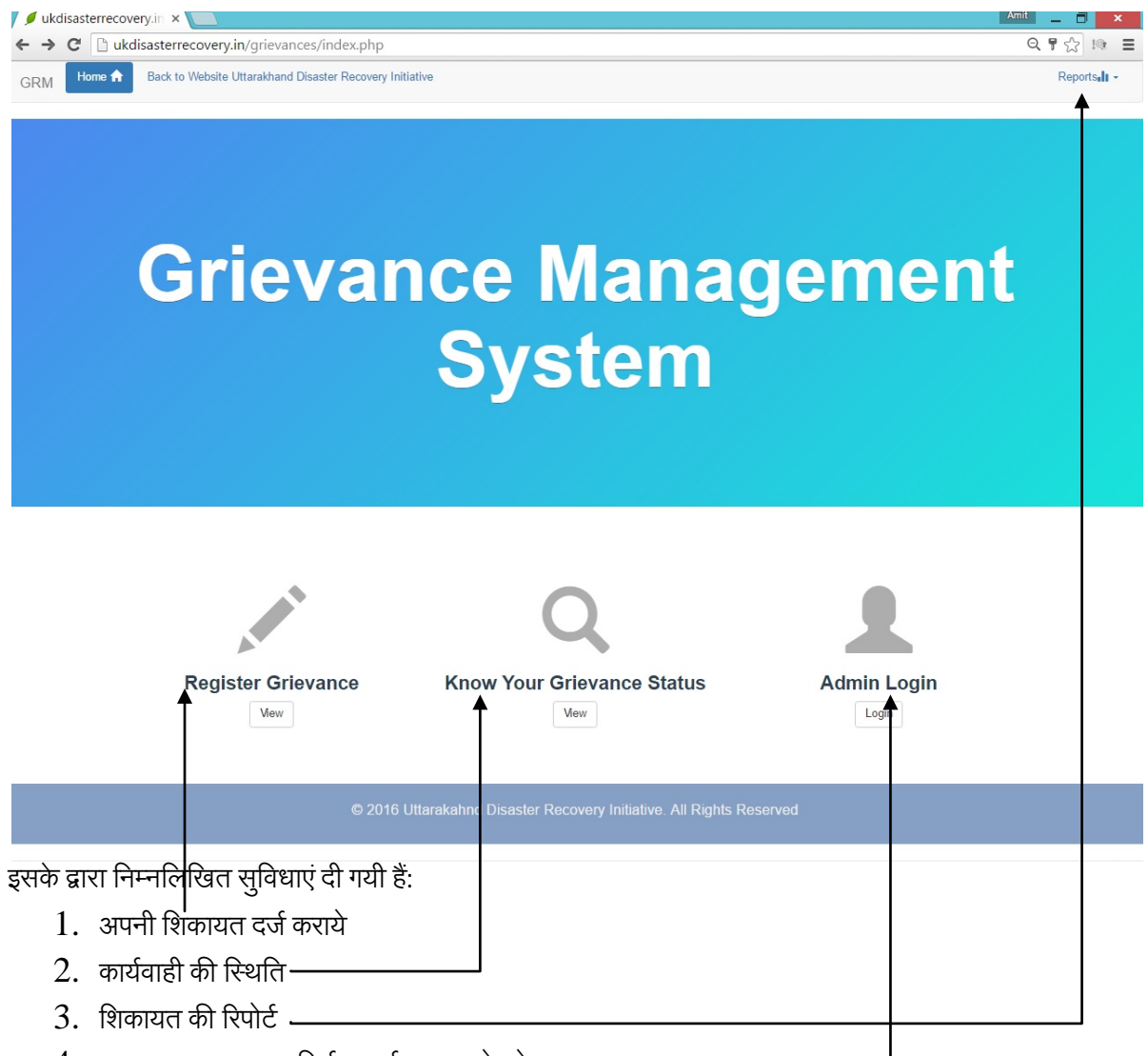

 $4.$  व्यवस्थापक अनुभाग सिर्फ कार्यालय उपयोग हेत्-

## **1. िशकायत पंजीकरण**

**"अपनी शिकायत दर्ज करे "** शीर्षक पर क्लिक करने पर, आपको एक समस्या निवारण प्रपत्र मिलेगा, जिसमे आपको आवश्यकतानुसार अपनी व्यक्तिगत एवं शिकायत से सम्बंधित जानकारी उल्लेखित शीर्षकों के क्रमानुसार भरनी है| जो शीर्षक "\*" चिह्न से इंगित किये गए है उनको भरना अनिवार्य है| अन्य ) प्रविष्टियों की जानकारियां भरने पर वह आपके शिकायत के निवारण में स सिद्ध होंगी|

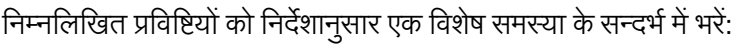

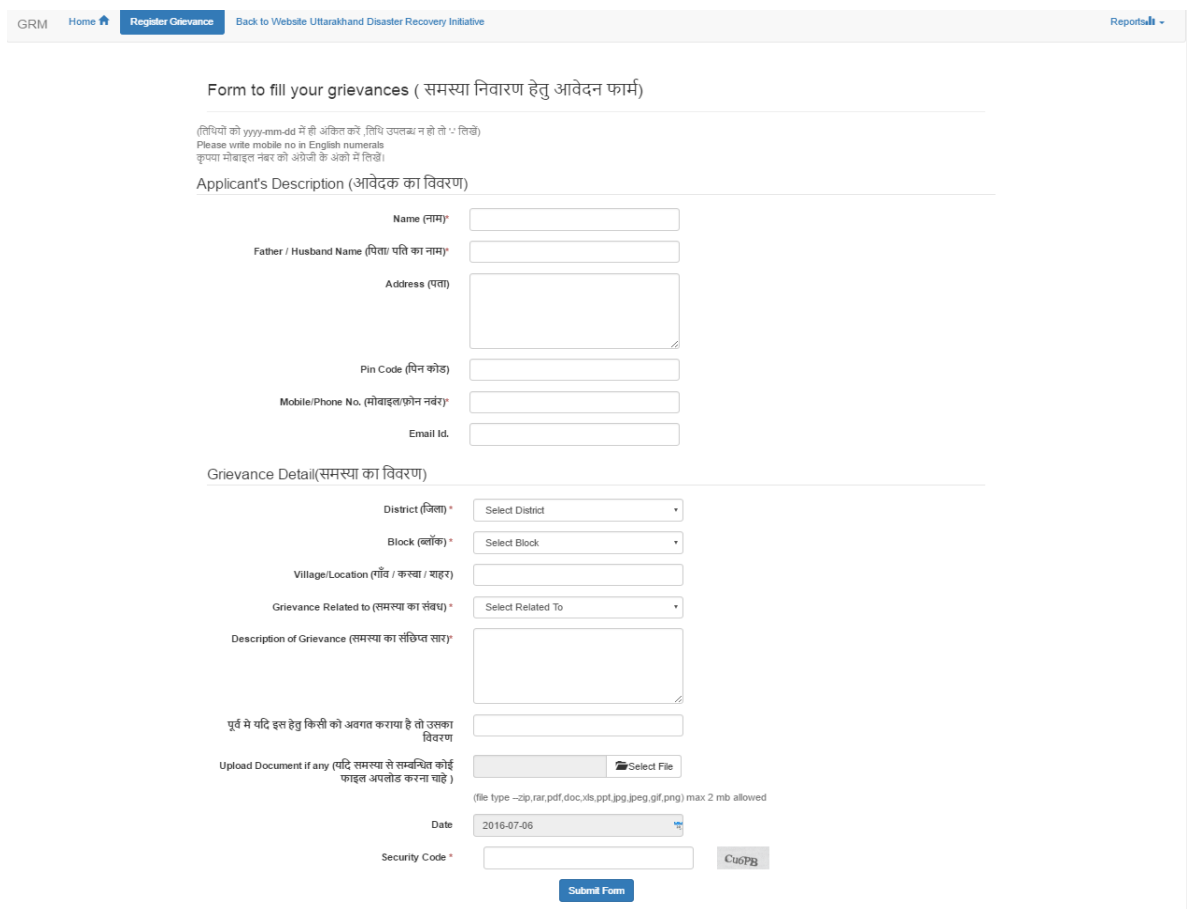

**आशुिचत:1**

ऊपर दिए गए आशुचित्र:1 में दर्शाया गया है कि कैसे और क्या जानकारी भरी जानी चाहिए|

### 1.1 शिकायतकर्ता का विवरण

- **1.1.1. नाम:** शिकायतकर्ता का नाम|
- 1.1.2. **पिता\पति का नाम:** शिकायतकर्ता के पिता/पति का नाम|
- **1.1.3. पता:** वर्तमान निवास स्थान जहाँ पर वह व्यक्ति निवास कर रहा है|
- **1.1.4. िपन कोड:** िनवासस्थल का डाक सम्बन्धी |
- **1.1.5. मोबाइल/दूरभाष न०:** िशकायतकतार का मोबाइल नंब /फोन न०|
- **1.1.6. ईमेल आईडी:** इलेक्ट्रॉनिक मेल का पता|

### **1.2 समस्या का िववर**

- **1.2.1. िजला:** उस स्थान का िववरण जहाँ क
- **1.2.2. खंड:** वह समस्या ह|
- **1.2.3. ग्र/िनवास स्था:**
- 1**.2.4. शिकायत का सम्बन्ध**: परियोजना के उस विभाग का जिक्र करे जिससे से वह समस्या सम्बंधित है|
- **1.2.5. यिद समस्या का िजक्र पहले भी िकसीसे िकया गया:** अगर समस्या को पहले ही दजर् िकया गया हो और उसक उपरान्त भी उसका निवारण नहीं किया है।
- **1.2.6. फाइल अपलोड:** यदि शिकायत से सम्बंधित कोई महत्वपूर्ण फाइल उपलब्ध ह अपलोड करें। ।<br>|<br>|
- <mark>1.2.7. तिथि:</mark> वह तारीख जिस दिन शिकायत को वेबसाइट में दर्ज किया गया है|

संपूर्ण प्रपत्र भरने के बाद उपयोगकर्ता को प्रपत्र में "**Submit**" बटन को क्लिक करना है|

जब आपका प्रपत्र वेबसाइट में पूर्ण रूप से सफलतापूर्वक अपलोड हो जायेगा, तब आपको आपका **शिकायत क्रमांक** मिलेगा|

वेबसाइट में नयी शिकायत दर्ज होने के बाद इसमें कार्यवाही PMU द्वारा की जाएगी|

## 2. कार्यवाही की स्थिति

भविष्य में यदि कभी शिकायतकर्ता अपनी शिकायत उन्मूलन की अद्यतन स्थिति की जानकारी चाहे, तो उसके लिए वह इस मॉड्यू लका उपयोग कर सकता है|

"**अपनी शिकायत की स्थिति को जाने**" लिंक को क्लिक करने पर, जैसा की मुख्य पृष्ठ पर दिखाया गया है, आपकी स्क्रीन पर यह आशुचित्र प्रस्तुत होगा|

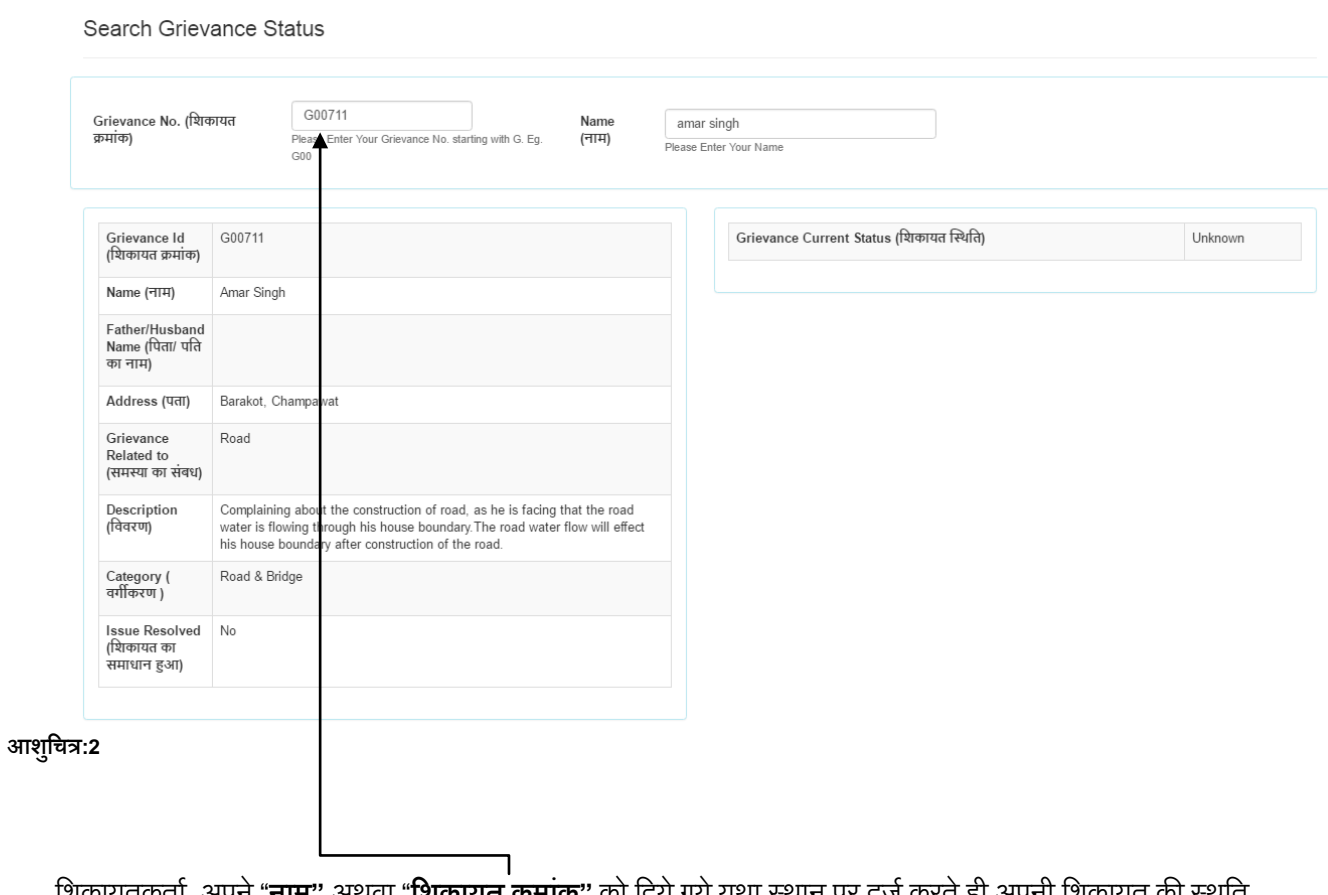

'शिकायतकतो अपने "**नाम"** अथवा "**शिकायत क्रमाक"** को दिये गये यथा स्थान पर दर्ज करते ही अपनी शिकायत की स्थति देख सकते है|